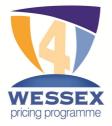

# Quick Start Guide (web)

#### Installing the program

• Double-click the file you have downloaded from the Wessex Pictures website (SetupWPP4.msi). If there is a message saying you need to install the dot net framework 2.0 - read point A below.

#### Running the program for the first time

- Double-click the program icon on your desktop screen and the "30 Day Trial" form appears. Choose which version of the program you would like (Basic or Full) and click the "Continue" button. The appropriate main form will then load. (See point B below for more information)
- If the program has not run on your computer before, a message will ask if you would like to load a sample database and values? Click "No" if you are upgrading from Wessex Premier or an earlier version of Wessex Professional and you can then copy your own files into the program (see point D below). Otherwise click "Yes" and some suggested values/labels as well as a database of all the Wessex & Frinton mouldings will be loaded. (For more information see point C below)

#### Issuing a price

 Work from the top to the bottom of the main form. Enter the <u>rebate</u> size in the top boxes. Then enter a Wessex or Frinton code in the moulding section (say PW35). Select a mount type from the drop-down menu (click the little downward pointing arrow on the right hand side). Then a glass type. For now ignore the Sundries section and click "**Total Price**" - the price appears - it's that easy!

#### Configuring the program

- You can of course fine-tune the program to more accurately reflect your business model. To find out how to do that read the Help file (press "F1") or look at the series of videos (go to "Help" > "HowTo ...").
  If you are still stuck Email or ring Wessex Pictures (01590 681681) we're happy to help.
- For a more in-depth look at WPP4 and the previous Wessex Pricing Programs see <u>www.stevetheframe.blogspot.com</u>.

# Installation

a) The program needs the Microsoft dot net framework 2.0 in order to run. Recent computers will already have this, older ones may not. When you click the setup file it checks to see if the framework is already installed. If it isn't found you will be asked if you want to install it automatically – click "Yes" and setup will attempt to download the framework. If this does not work go to <u>www.microsoft.com</u> and search for the dot net 2.0 framework (nb. There are different versions for 32 bit (x86) & 64 bit (x64) operating systems). On a very few systems the dot net framework may report that it can't be

On a very few systems the dot net framework may report that it can't be installed because it needs "Windows Installer 3.1", you will need to go to Microsoft to download it and then install the dot net framework.

# 30 Day Trial

b) From the time the program is first run you have 30 days during which you can use either version of the program. After 30 days you will not be able to click the "Continue" button, you will need to choose which version you would like to purchase, so contact Wessex Pictures (01590 681681) for an enabling code. Quote the 4 digit number shown on the start form saying which program version you would like.

All database records and labels/values you have created during the 30 day trial are automatically carried over.

You can upgrade from the basic to the full version at any time. Click "Upgrade" on the "Help" menu and quote the 4 digit number to Wessex for a new enabling code. Again all existing records and labels/values are carried over.

# Sample Database

c) The sample database contains all the Wessex & Frinton mouldings. The ID number is the same as the Wessex or Frinton number. Where a moulding is supplied by both Wessex and Frinton it is only listed once under Wessex. Whilst we try to keep the files in the program download upto date, it is wise to check the moulding records against current prices (see the Wessex website).

# **Updating an Existing Program**

 d) If you are updating from a previous version of Wessex Professional (WPP4) The update will recognize that the program has already been registered and use the existing data files. But – be sure to have copies of the database & labels/values files just-in-case!